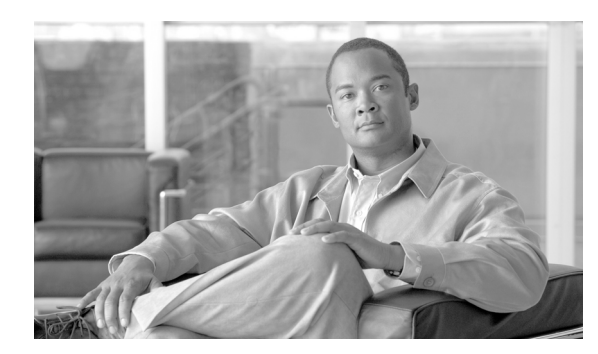

**CHAPTER**

**8**

# **CDR** 検索の設定

CAR には、管理者、マネージャ、および個々のユーザの 3 つのレベルのユーザに対応したレポート 機能があります。CAR 管理者だけが CDR 検索を使用できます。

この章は次の内容で構成されています。

- **•** [ユーザの内線による](#page-1-0) CDR の検索の設定(P.8-2)
- **•** [ゲートウェイによる](#page-3-0) CDR の検索の設定(P.8-4)
- **•** [コール終了原因による](#page-5-0) CDR の検索の設定(P.8-6)
- **•** [コール終了の詳細の表示\(](#page-6-0)P.8-7)
- **•** [コールの優先レベルによる](#page-7-0) CDR の検索の設定(P.8-8)
- **•** 迷惑呼による CDR [の検索の設定\(](#page-9-0)P.8-10)
- **•** [関連項目\(](#page-11-0)P.8-12)

#### 開始する前に

Cisco Unified Communications Manager のサービス パラメータ CDR Enabled Flag と Call Diagnostics Enabled を **True**(有効)に設定して、システムが CDR データと CMR データを生成できるようにし てください。システムのデフォルトでは、これらのサービス パラメータは無効になっています。こ のサービス パラメータの詳細については、P.2-3 の「CDR のサービス パラメータの設定」を参照し てください。

すべての CAR レポートが CDR データを使用します。レポートの生成材料となる CDR データは、 必ず最新のものにしてください。デフォルトでは、CDR データは常時ロードされます。ただし、 ロードする時刻、間隔、期間は必要に応じて設定できます。詳細については、P.3-8 の「CAR シス テム スケジューラの設定」を参照してください。

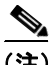

(注) CAR のメイン ウィンドウにログインした後、Cisco Unified Communications Manager もアクティブ な場合は、次の警告が表示されることがあります。「Warning: In some servers in this cluster the CDR Enabled Flag is false and so CDR entries may not be generated for all the calls made in this cluster」一部の クラスタには複数のノードがあり、そのノードの中には Cisco Unified Communications Manager サー ビスが動作しないものがあります。この警告では、Cisco Unified Communications Manager サービス のアクティベーション ステータスに関係なく、クラスタ内のすべてのノードが確認されます。す べての Cisco Unified Communications Manager サービス登録者の CDR Enabled Flag パラメータの設定 値を手動で確認した場合は、この警告を無視してください。

### <span id="page-1-0"></span>ユーザの内線による **CDR** の検索の設定

CAR 管理者だけがユーザの内線による CDR の検索機能を使用します。

この項では、ユーザまたは内線を条件として CDR データの詳細を表示する方法について説明しま す。CDR データをユーザまたは電話番号(発信元、元の着信先、または最終着信先)で検索し、検 索条件を満たす最古の 100 レコードのコール詳細を分析することができます。100 を超えるレコー ドが戻された場合は、システムが結果を切り捨てます。指定した期間について特定の番号を使用し てコールを検索できます。これは、診断または情報収集のために、特定の番号で発着信したコール をトレースする場合に役立ちます。転送、モビリティ、サイレント モニタリングと録音、会議コー ルなど、関連するすべてのレコードが、1 つの論理グループとしてまとめて表示されます。

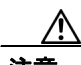

注意 CAR は混雑していない時間帯にだけ使用してください。混雑した時間帯に使用すると、データ収 集機能とレポート生成機能によって、Cisco Unified Communications Manager システムのパフォーマ ンスが低下することがあります。

#### 手順

ステップ **1** [**CDR**]**>**[**Search**]**>**[**By User Extension**]を選択します。

[CDR Search by User Extension] ウィンドウが表示されます。

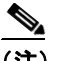

(注) 「!」や「X」などのワイルドカード パターンを入力して内線を検索できます。「!」は、各桁 が 0 ~ 9 で構成される n 桁の数字を表し、「X」は 0 ~ 9 の範囲の 1 桁の数字を表します。

#### ステップ **2** 次のいずれかを実行します。

- **•** 内線を条件として CDR を検索するには、内線番号を[Extension]フィールドに入力し、[**Add Extension**]ボタンをクリックします。
- **•** ユーザを条件として CDR を検索するには、[**Search Extension(s) based on User(s)**]リンクをク リックし、姓または名の最初の何文字かを[First Name]フィールドと[Last Name]フィール ドの一方または両方に入力して、[Search]ボタンをクリックします。結果が表示されたら、レ ポートに含める結果の隣にある[**Select**]リンクをクリックします。[**Close**]ボタンをクリック します。

内線が[Selected Extension(s)]ボックスに表示されます。

- (注) 項目をレポート条件ボックスから削除するには、[**Remove Extension(s)**]ボタンをクリック します。[**Remove All Extensions**]ボタンをクリックすると、レポート条件ボックスからす べての項目を削除できます。
- <span id="page-1-1"></span>ステップ **3** 特定のユーザまたは内線の CDR データを表示する期間の日時範囲を選択します。現在の時刻は、世 界標準時(UTC)と現地時間の両方で表示されます。また、次のルールが適用されます。
	- **•** UTC 時間と現地時間は、mmddyyyy hhmmss という数字列で構成されます(たとえば、January 15, 2007 12:00:00)。
- **•** FromDate と ToDate のデフォルト値は、UTC 時間で表示されます。
- **•** ToDate のデフォルト値には、サーバの現在の時刻が UTC 時間で指定されます。
- **•** FromDate のデフォルト値には、ToDate の値から 1 時間を引いた値が指定されます。たとえば、 ToDate = January 15, 2007 12:00:00 の場合は、FromDate のデフォルト値 = January 15, 2007 11:00:00 となります(いずれも UTC 時間)。
- ステップ **4** CDR 検索レポートをグループ化して実行するか、またはグループ化せずに実行するかを選択しま す。グループ化を選択する場合は、[**With Grouping**]チェックボックスをオンにします。デフォル ト値には、[Without Grouping] (グループ化しない)が指定されます。

## P

- (注) [With Grouping]を選択すると、検索の日時範囲に一致する CDR レコードが戻され、それ らが関連付けられたレコードと一緒にグループ化されます。[Without Grouping]を選択し た場合は、日時範囲に一致するすべての CDR レコードが戻されますが、各コールに関連付 けられたレコードはグループ化されません。
- ステップ **5** [**OK**]ボタンをクリックします。

[CDR-CMR Search Results]ウィンドウが表示されます[。ステップ](#page-1-1) 3 で設定した日付範囲の最古の 100 レコードのみが表示されます。

- ステップ **6** CMR データを表示するには、[**Others**]ボタンをクリックします。CDR および CMR の両方のデー タ フィールドを表示するには、[**View**]ボタンをクリックします。
- ステップ **7** レポートを電子メール受信者にメールで送信するには、P.5-16 の「レポートのメール送信」の手順 に従います。

#### 追加情報

### <span id="page-3-0"></span>ゲートウェイによる **CDR** の検索の設定

CAR 管理者だけがゲートウェイによる CDR の検索機能を使用します。

この項では、特定のゲートウェイ タイプを条件として、または選択したルート パターンを使用す るゲートウェイを条件として CDR データを検索する方法について説明します。

∕∿

注意 CAR は混雑していない時間帯にだけ使用してください。混雑した時間帯に使用すると、データ収 集機能とレポート生成機能によって、Cisco Unified Communications Manager システムのパフォーマ ンスが低下することがあります。

#### 手順

#### ステップ **1** [**CDR**]**>**[**Search**]**>**[**By Gateway**]を選択します。

[CDR Search by Gateway] ウィンドウが表示されます。

- ステップ **2** 次のいずれかを実行します。
	- **•** システム内に設定されているすべてのゲートウェイを表示するには、ウィンドウの左側のカラ ムで[**Gateway Types**]をクリックします。
	- **•** ツリー構造を展開し、選択可能なゲートウェイのタイプを表示するには、[Gateway Types]の 隣にあるアイコンをクリックします。
	- **•** ゲートウェイ タイプではなく、特定のルート パターン / ハント パイロットを使用するゲート ウェイを選択するには、ウィンドウの左側のカラムで[**Route Patterns/Hunt Pilots**]をクリッ クします。設定済みのルート パターン / ハント パイロットに関連付けられているゲートウェイ が表示されます。
	- **•** ツリー構造を展開し、選択可能なルート パターン / ハント パイロットを表示するには、[Route Patterns/Hunt Pilots]の隣にあるアイコンをクリックします。

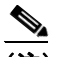

(注) ウィンドウの左側のカラムで [Route Patterns/Hunt Pilots] ボックスにルート パターン / ハン ト パイロットの名前の一部を入力して、特定のルート パターン / ハント リストを検索する こともできます。CAR が、検索文字列に一致するルート パターン / ハント リストを検索し ます。

ステップ **3** リストからゲートウェイ タイプを選択します。

ゲートウェイ名が[List of Gateways]ボックスに表示されます。

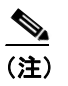

(注) [List of Gateways] ボックスには、選択したゲートウェイ タイプに設定されたゲートウェイ を最大 200 まで表示できます。

ステップ **4** [List of Gateways]ボックスで、レポートに含めるゲートウェイを選択します。

- (注) 1 度に最大 15 のゲートウェイに関するレポートを生成できます。15 個を超えるゲートウェ イを選択すると、「Select 15 or fewer gateways to generate new report」というメッセージが表 示されます。
- ステップ **5** 選択されたゲートウェイを[Selected Gateways]リスト ボックスに移動するには、下矢印をクリッ クします。

選択したゲートウェイが、[Selected Gateways]ボックスに表示されます。

- <span id="page-4-0"></span>ステップ **6** CDR データを検索する期間の日時範囲を選択します。現在の時刻は、世界標準時(UTC)と現地時 間の両方で表示されます。また、次のルールが適用されます。
	- **•** UTC 時間と現地時間は、mmddyyyy hhmmss という数字列で構成されます(たとえば、January  $15, 2007$   $12:00:00$ ).
	- **•** FromDate と ToDate のデフォルト値は、UTC 時間で表示されます。
	- **•** ToDate のデフォルト値には、サーバの現在の時刻が UTC 時間で指定されます。
	- **•** FromDate のデフォルト値には、ToDate の値から 1 時間を引いた値が指定されます。たとえば、 ToDate = January 15, 2007 12:00:00 の場合は、FromDate のデフォルト値 = January 15, 2007 11:00:00 となります(いずれも UTC 時間)。
- ステップ **7** CDR 検索レポートをグループ化して実行するか、またはグループ化せずに実行するかを選択しま す。グループ化を選択する場合は、[**With Grouping**]チェックボックスをオンにします。デフォル トでは、[Without Grouping] (グループ化しない)が指定されます。

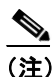

(注) [With Grouping]を選択すると、検索の日時範囲に一致する CDR レコードが戻され、それ らが関連付けられたレコードと一緒にグループ化されます。[Without Grouping]を選択し た場合は、日時範囲に一致するすべての CDR レコードが戻されますが、各コールに関連付 けられたレコードはグループ化されません。

ステップ **8** [**OK**]ボタンをクリックします。

CDR-CMR Results ウィンドウが表示されます[。ステップ](#page-4-0) 6 で設定した日時範囲の最古の 100 レコー ドのみが表示されます。100 を超えるレコードが戻された場合は、システムが結果を切り捨てます。

- ステップ **9** CMR データを表示するには、[**Others**]ボタンをクリックします。CDR および CMR の両方のデー タ フィールドを表示するには、[**View**]ボタンをクリックします。
- ステップ **10** レポートを電子メール受信者にメールで送信するには、P.5-16 の「レポートのメール送信」の手順 に従います。

#### 追加情報

### <span id="page-5-0"></span>コール終了原因による **CDR** の検索の設定

CAR 管理者だけがコール終了原因による CDR の検索機能を使用します。

この項では、コールの終了原因に関する情報を検索する方法について説明します。

#### 手順

ステップ **1** [**CDR**]**>**[**Search**]**>**[**By Cause for Call Termination**]を選択します。

[Cause for Call Termination] ウィンドウが表示されます。

ステップ **2** コールの終了原因を検索するには、コールの終了原因のリストで、原因を強調表示します。

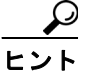

キーボードの Ctrl キーを押しながら原因をクリックしていくと、複数の原因を選択でき ます。Shift キーを押しながらすべての原因をクリックしていって、リスト内のすべての 原因を選択することもできます。

ステップ **3** 必要な原因が強調表示された状態で、[Selected Call Termination Causes]ボックスの上にある下矢印 をクリックします。

選択した原因が[Selected Call Termination Causes]リスト ボックスに表示されます。

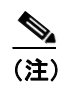

(注) コール終了原因の詳細なリストを表示するには、P.10-107 の「コール終了原因コード」を 参照してください。

- ステップ **4** CDR データを検索する期間の日時範囲を選択します。時刻の範囲を設定する場合は、UTC を使用 します。
- ステップ **5** CDR 検索レポートをグループ化して実行するか、またはグループ化せずに実行するかを選択しま す。グループ化を選択する場合は、[**With Grouping**]チェックボックスをオンにします。デフォル トでは、「Without Grouping」(グループ化しない)が指定されます。

(注) 「With Grouping」を選択すると、検索の日時範囲に一致する CDR レコードが戻され、それ らが関連付けられたレコードと一緒にグループ化されます。[Without Grouping]を選択し た場合は、日時範囲に一致するすべての CDR レコードが戻されますが、各コールに関連付 けられたレコードはグループ化されません。

#### ステップ **6** [**OK**]をクリックします。

[Call Termination Details]ウィンドウに、レポートが生成されたときのレポート条件とともに、所 定の期間に発信されたコールの合計数、および選択した原因コードごとのコール レッグの数とコー ル レッグの割合(%)が表示されます[。ステップ](#page-7-1) 4 で設定した日時範囲の最古の 100 レコードのみ が表示されます。100 を超えるレコードが戻された場合は、システムが結果を切り捨てます。

ステップ **7** CDR を表示するには、P.8-7 [の「コール終了の詳細の表示」を](#page-6-0)参照してください。

#### 追加情報

P.8-12 [の「関連項目」を](#page-11-0)参照してください。

### <span id="page-6-0"></span>コール終了の詳細の表示

この項では、コール終了の詳細を表示する方法について説明します。

#### 開始する前に

P.8-6 [の「コール終了原因による](#page-5-0) CDR の検索の設定」の手順に従って、[Call Termination Details] ウィンドウを表示します。

#### 手順

- ステップ **1** [Select CDRs]フィールドで、表示する個々の CDR の横にあるチェックボックスをオンにします。 リストに含まれているすべての CDR を表示する場合は、[**Select CDRs**]チェックボックスをオンに します。
- ステップ **2** 表示する CDR の選択が終了したら、[**View CDRs**]をクリックします。

[CDR-CMR Search Results] ウィンドウが表示されます。

メディア情報と CDR-CMR ダンプ レコードを表示するには、[**Others**]リンクと[**View**]リンクを クリックします。CDR 検索結果レポートの見方については、P.11-47 の「CDR の検索の結果につい て」を参照してください。

- ステップ **3** ウィンドウに表示された情報を印刷するには、ブラウザの[編集]ボタンをクリックします。[す べて選択]ボタンを右クリックして、印刷するレポートのセクションを強調表示します。[印刷]ボ タンをクリックします。
- ステップ **4** レポートを電子メールで送信するには、[**Send Report**]をクリックして、P.5-16 の「レポートのメー ル送信」で説明している手順に従います。

#### 追加情報

### <span id="page-7-0"></span>コールの優先レベルによる **CDR** の検索の設定

CAR 管理者だけがコールの優先レベルによる CDR の検索機能を使用します。

この項では、コールの優先順位を条件としてコールを検索する方法について説明します。

#### 手順

ステップ **1** [**CDR**]**>**[**Search**]**>**[**By Call Precedence Level**]を選択します。

[CDR Search by Precedence Levels] ウィンドウが表示されます。

<span id="page-7-2"></span>ステップ **2** [Select Precedence Levels]で[、表](#page-7-2) 8-1 の説明に従って、検索するコール優先レベルのチェックボッ クスをオンにします。

表 **8-1** コールの優先レベル

| 音声品質           | 説明                         |
|----------------|----------------------------|
| Flash Override | MLPP コールにおける最高の優先順位設定。     |
| Flash          | MLPP コールにおける上から2番目の優先順位設定。 |
| Immediate      | MLPP コールにおける上から3番目の優先順位設定。 |
| Priority       | MLPP コールにおける上から4番目の優先順位設定。 |
| Routine        | MLPP コールにおける最低の優先順位設定。     |

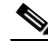

(注) すべての優先レベルのチェックボックスをオンにするには、[**Select All**]をクリックします。 すべてのチェックボックスをオフにするには、[**Clear All**]をクリックします。

- <span id="page-7-3"></span>ステップ **3** [From Date]フィールドで、CDR 検索範囲の開始点となる日時を選択します。現在の時刻は、世界 標準時(UTC)と現地時間の両方で表示されます。また、次のルールが適用されます。
	- **•** UTC 時間と現地時間は、mmddyyyy hhmmss という数字列で構成されます(たとえば、January  $15, 2007$   $12:00:00$ ).
	- **•** FromDate と ToDate のデフォルト値は、UTC 時間で表示されます。
	- **•** ToDate のデフォルト値には、サーバの現在の時刻が UTC 時間で指定されます。
	- **•** FromDate のデフォルト値には、ToDate の値から 1 時間を引いた値が指定されます。たとえば、 ToDate = January 15, 2007 12:00:00 の場合は、FromDate のデフォルト値 = January 15, 2007 11:00:00 となります(いずれも UTC 時間)。
- <span id="page-7-1"></span>ステップ **4** [To Date]フィールドで、CDR 検索範囲の終了点となる日時を選択します。
- ステップ **5** CDR 検索レポートをグループ化して実行するか、またはグループ化せずに実行するかを選択しま す。グループ化を選択する場合は、[**With Grouping**]の横のチェックボックスをオンにします。デ フォルト値には、「Without Grouping」(グループ化しない)が指定されます。

(注) [With Grouping]を選択すると、検索の日時範囲に一致する CDR レコードが戻され、それ らが関連付けられたレコードと一緒にグループ化されます。[Without Grouping]を選択し た場合は、日時範囲に一致するすべての CDR レコードが戻されますが、各コールに関連付 けられたレコードはグループ化されません。

#### ステップ **6** [**OK**]をクリックします。

[Call Precedence Details]ウィンドウが表示され、コールの優先レベルと値、コール レッグの数、お よびコール レッグの割合(%)が示されます。

- ステップ **7** [Select CDRs]カラムで、確認する CDR のチェックボックスをオンにします。
- ステップ **8** [**View CDRs**]をクリックします。

[CDR-CMR Search by Precedence Levels - CDR-CMR Search Results]ウィンドウが表示されます[。ス](#page-7-3) [テップ](#page-7-3) 3 と[ステップ](#page-7-1) 4 で設定した日時範囲の最古の 100 レコードのみが表示されます。100 を超え るレコードが戻された場合は、システムが結果を切り捨てます。

- ステップ **9** CMR データを表示するには、[**Others**]ボタンをクリックします。CDR および CMR の両方のデー タ フィールドを表示するには、[**View**]ボタンをクリックします。
- ステップ **10** レポートを電子メール受信者にメールで送信するには、[**Send Report**]をクリックし、P.5-16 の「レ ポートのメール送信」の手順に従います。

#### 追加情報

### <span id="page-9-0"></span>迷惑呼による **CDR** の検索の設定

CAR 管理者だけが迷惑呼による CDR の検索機能を使用します。

この項では、迷惑呼を検索する方法について説明します。

#### 手順

ステップ **1** [**CDR**]**>**[**Search**]**>**[**Malicious Calls**]を選択します。

[CDR Search for Malicious calls]ウィンドウが表示されます。

- ステップ **2** 次のいずれかを実行します。
	- **•** [Select Extension(s)]ボックスで、[Extension]フィールドに内線を入力し、[**Add Extension**]を クリックします。

ユーザの内線が [Selected Extension(s)] ボックスに表示されます。

**•** ユーザの内線を検索するには、[**Search Extension(s) based on User(s)**]リンクをクリックし、姓 または名の最初の何文字かを [First Name] フィールドと [Last Name] のフィールドの一方ま たは両方に入力して、[**Search**]ボタンをクリックします。結果が表示されたら、レポートに含 める結果の隣にある[**Select**]リンクをクリックします。ユーザに関連付けられている内線番 号が、[Selected Extension(s)]ボックスに表示されます。[**Close**]ボタンをクリックします。

(注) 内線を削除するには、削除する内線を選択し、[**Remove Extension(s)**]をクリックします。 すべての内線を削除するには、[**Remove All Extensions**]をクリックします。

- <span id="page-9-1"></span>ステップ **3** CDR データを検索する期間の日時範囲を選択します。現在の時刻は、世界標準時(UTC)と現地時 間の両方で表示されます。また、次のルールが適用されます。
	- **•** UTC 時間と現地時間は、mmddyyyy hhmmss という数字列で構成されます(たとえば、January 15, 2007 12:00:00)。
	- **•** FromDate と ToDate のデフォルト値は、UTC 時間で表示されます。
	- **•** ToDate のデフォルト値には、サーバの現在の時刻が UTC 時間で指定されます。
	- **•** FromDate のデフォルト値には、ToDate の値から 1 時間を引いた値が指定されます。たとえば、 ToDate = January 15, 2007 12:00:00 の場合は、FromDate のデフォルト値 = January 15, 2007 11:00:00 となります(いずれも UTC 時間)。
- ステップ **4** CDR 検索レポートをグループ化して実行するか、またはグループ化せずに実行するかを選択しま す。グループ化を選択する場合は、[**With Grouping**]チェックボックスをオンにします。デフォル ト値には、[Without Grouping] (グループ化しない)が指定されます。

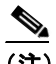

(注) [With Grouping]を選択すると、検索の日時範囲に一致する CDR レコードが戻され、それ らが関連付けられたレコードと一緒にグループ化されます。[Without Grouping]を選択し た場合は、日時範囲に一致するすべての CDR レコードが戻されますが、各コールに関連付 けられたレコードはグループ化されません。

ステップ **5** [**OK**]をクリックします。

[CDR-CMR Search Results]ウィンドウが表示されます[。ステップ](#page-9-1) 3 で設定した日時範囲の最古の 100 レコードのみが表示されます。100 を超えるレコードが戻された場合は、システムが結果を切 り捨てます。

- ステップ **6** CMR データを表示するには、[**Others**]ボタンをクリックします。CDR および CMR の両方のデー タ フィールドを表示するには、[**View**]ボタンをクリックします。
- ステップ **7** レポートを電子メール受信者にメールで送信するには、P.5-16 の「レポートのメール送信」の手順 に従います。

#### 追加情報

### <span id="page-11-0"></span>関連項目

- **•** CDR の検索の結果について(P.11-47)
- **•** メディア情報(P.11-48)
- **•** CDR および CMR のダンプ テーブル(P.11-48)
- **•** レポートのメール送信(P.5-16)
- **•** [ユーザの内線による](#page-1-0) CDR の検索の設定(P.8-2)
- **•** [ゲートウェイによる](#page-3-0) CDR の検索の設定(P.8-4)
- **•** [コール終了原因による](#page-5-0) CDR の検索の設定(P.8-6)
- **•** [コール終了の詳細の表示\(](#page-6-0)P.8-7)
- **•** [コールの優先レベルによる](#page-7-0) CDR の検索の設定(P.8-8)
- **•** 迷惑呼による CDR [の検索の設定\(](#page-9-0)P.8-10)
- **•** コール終了原因コード(P.10-107)

 $\blacksquare$